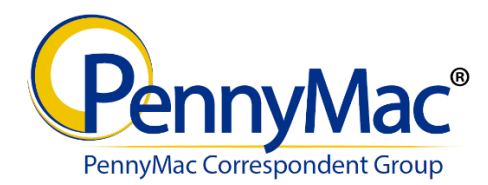

# **Topic: Assignment of Trade Client Interface**

The Assignment of Trade (AOT) interface allows clients the ability to submit trades into AOT commitments online via the Correspondent Portal (Portal).

The link is enabled in the Portal menu for AOT-approved client users with the following login profiles: Correspondent Admin, Secondary Marketing or View Only. Third parties, trading on behalf of mutual clients, must use a separate interface. Questions may be directed to CorrespondentAOT@pnmac.com.

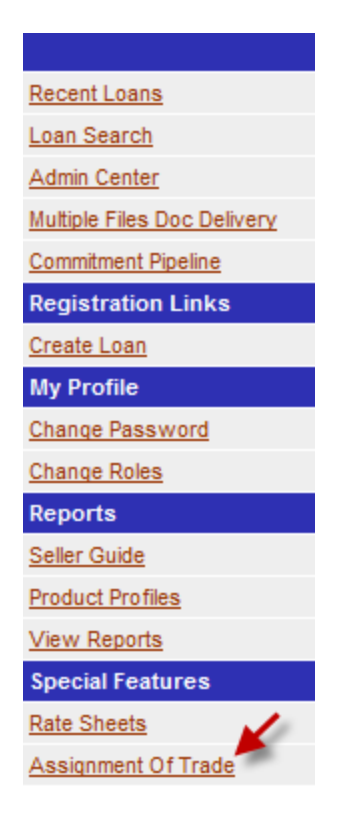

# *Correspondent Portal Assignment of Trade Link*

#### **Access:**

After accessing the AOT link, the user will receive a verification code via email. The user must enter the code within five minutes to complete the verification process and gain entry to the site. The verification code provides computer validation for thirty days; however, if the cookie is cleared prior to the thirty day expiration, the user will be required to retrieve a new verification code.

\*Please note that the first time a user receives a PennyMac email verification code, the email may route to the user's junk mail. If this occurs, please designate as non-junk email for future verification.

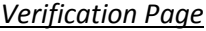

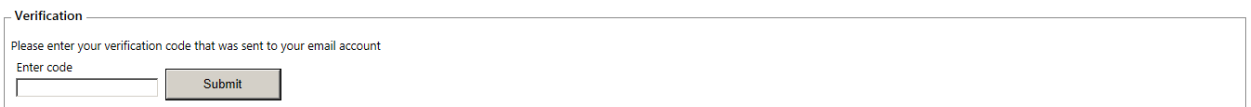

# **Commitment Search:**

Upon entry to the site, the user will be directed to the main search screen. From this screen, the user may search for previous commitments or select the Create link to submit a new commitment.

#### *Entry Screen:*

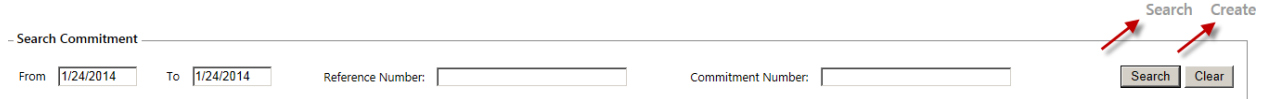

## **Commitment Creation:**

In order to access the Create button and submit a commitment, a user must be logged in under the Correspondent Admin or Secondary Marketing role and also be designated as an Authorized Trader.

After accessing the Create link, the user will enter data into the required fields under Commitment Details, then proceed to enter the required fields under Trade Lists for each assignment the user intends (and is eligible) to commingle into one commitment. The user may add or delete trades as needed, prior to submission.

\*Once the user clicks the Submit button, the commitment is submitted to PennyMac for processing and is no longer open to edit by the client.

## *Create Screen:*

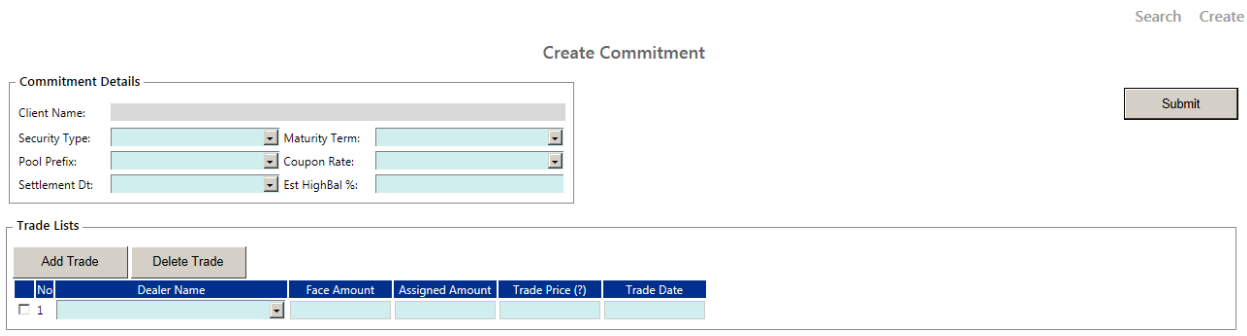

## **Post Commitment Creation:**

After submission, the trade will immediately be available in the search screen; however, similar to the process today, PennyMac will typically require up to one hour to validate the commitment internally. Once complete, the commitment trade confirmation will be sent via email.

Please continue to send Trade Assignment Agreements within 48 hours to [CorrespondentTradeAssignment@pnmac.com.](mailto:CorrespondentTradeAssignment@pnmac.com)

Contact your Correspondent Administrator for role or access changes.

Please direct questions t[o CorrespondentAOT@pnmac.com.](mailto:CorrespondentAOT@pnmac.com)